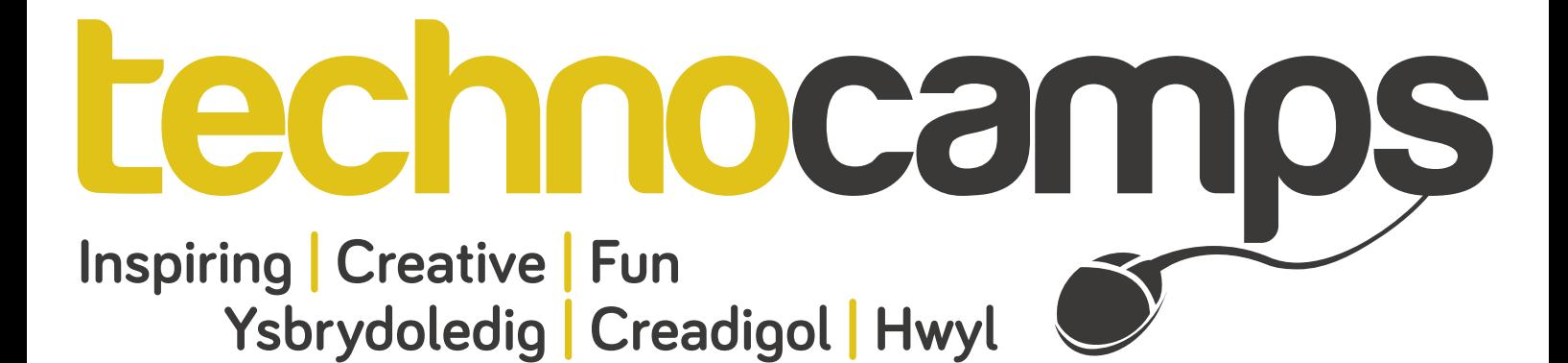

# **Open CV Workbook**

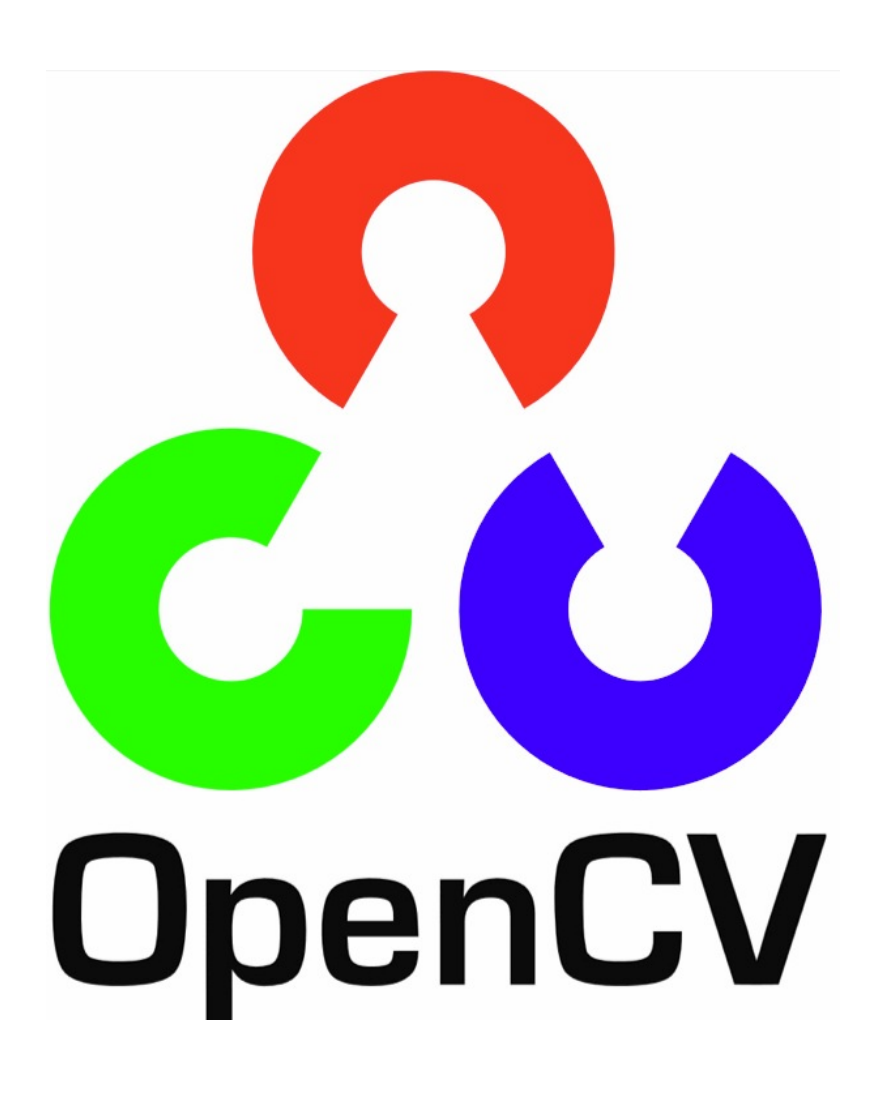

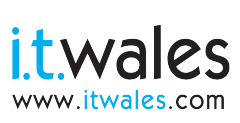

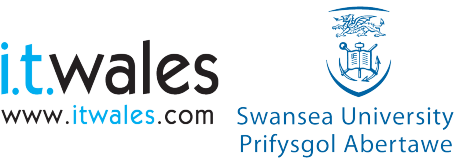

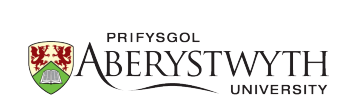

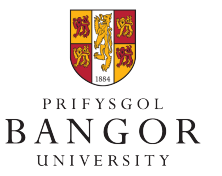

**University of** South Wales Prifysgol De Cymru

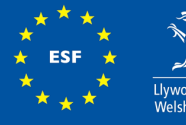

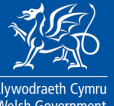

Visual Studio is the IDE (Integrated Development Environment) which will be used throughout this workbook and workshop. The IDE can be downloaded onto your Windows computer via the following link:

<http://www.visualstudio.com/en-us/downloads>

Throughout this workbook you will be given some code to input, this code will need to be typed into the code section of Visual Studio before running the program. Once this code has been entered there will be various tasks to complete yourself.

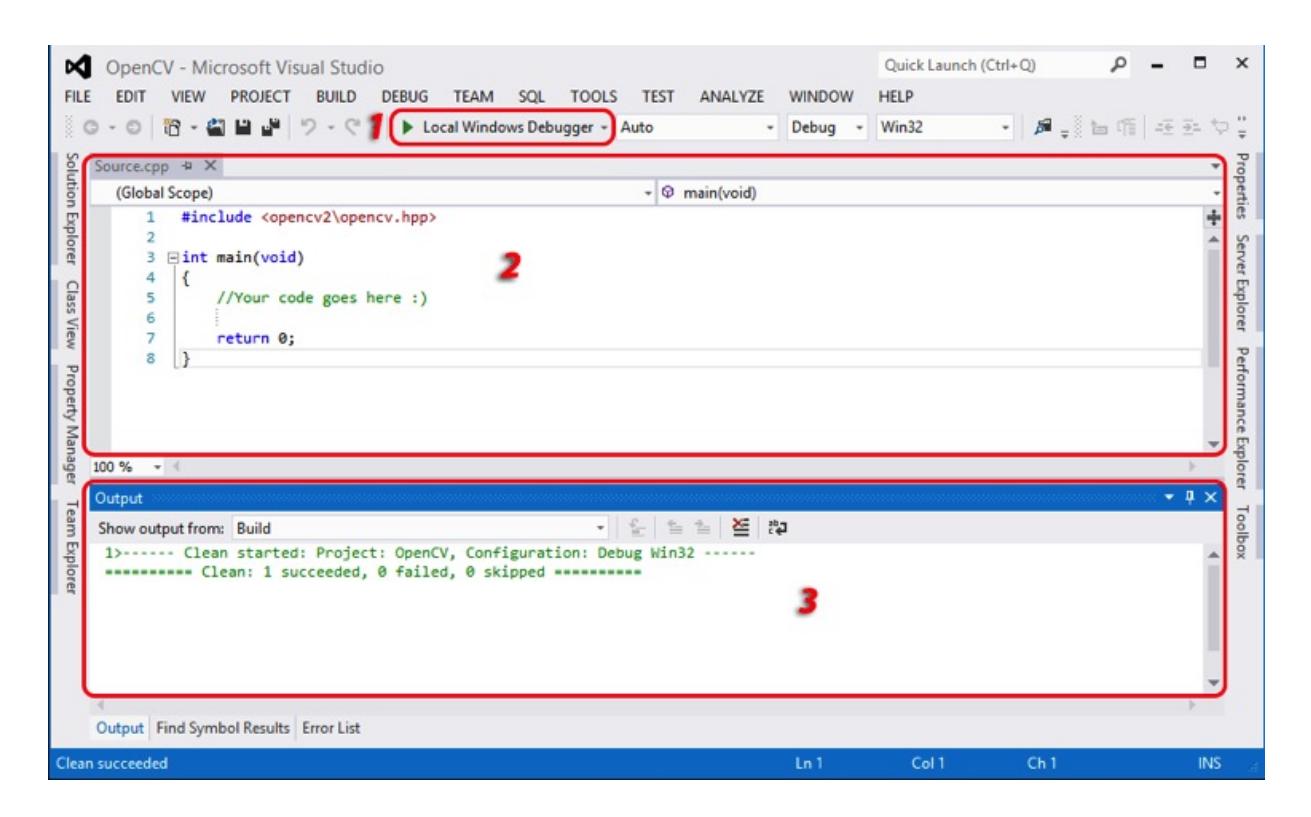

There are 3 main parts which will be used throughout the workbook, highlighting in the image above:

- The "Local Windows Debugger". This button will be used to run your program.
- The 2nd box is the area which you will be writing your code in.
- The 3rd box, at the bottom of the image will show any feedback once the program is compiled. This includes any errors or warnings discovered in your code.

Each time you add new code or amend existing code in area 2, you will need to press the run button (which looks like a play button). If everything is fine with your code, your program will run. However, if there are any issues with your code such as spelling mistakes, they will be displayed in area 3 of the interface.

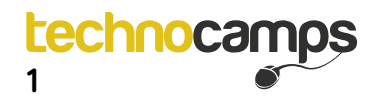

Loading and displaying an image will be a basic task covered within this workbook. The following code allows you to do this:

This line is a pre-processor directive that includes header files into the application. They provide

"Mat" is a data structure that stores images in the memory. "imread" is a function that loads images from a directory.

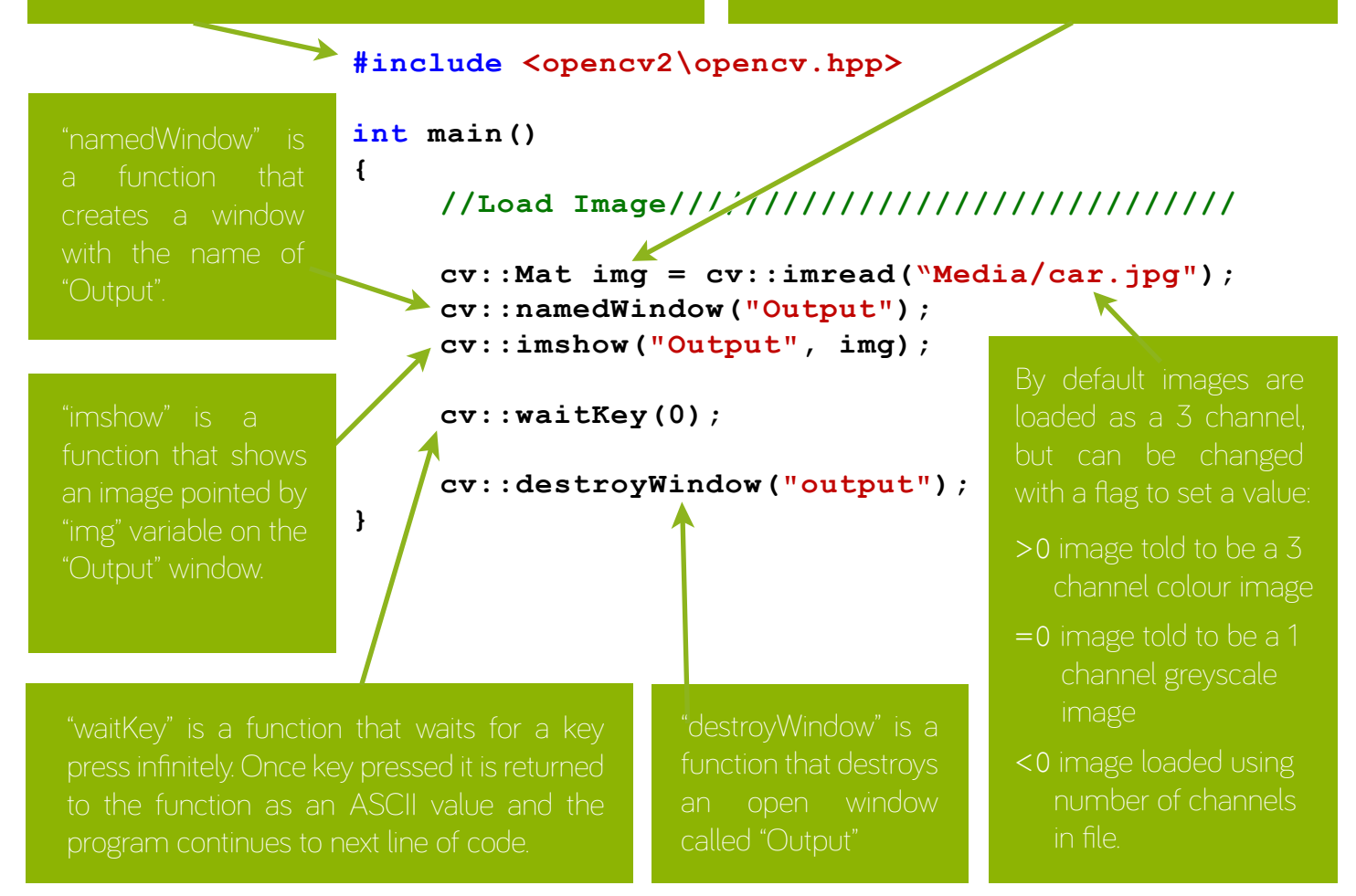

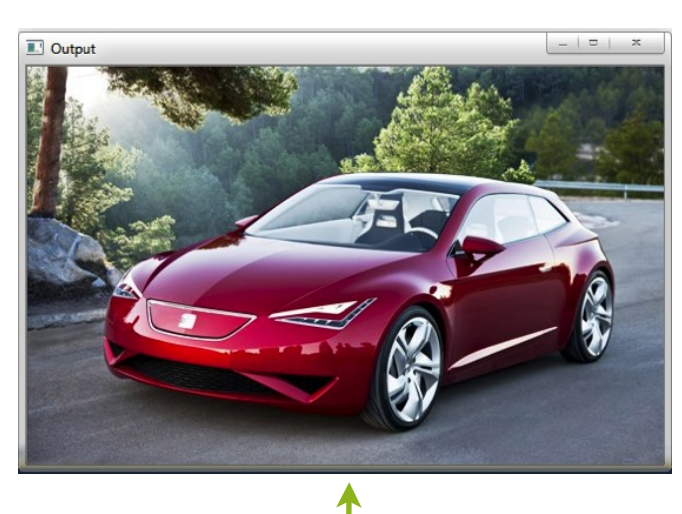

Don't forget, when you run the program any errors will appear on the bottom. Make sure you have used the correct symbols in the correct places. Also, be careful of the use of UPPERCASE and lowercase letters.

#### **1) Practice code**

windows machine in pictures.

technocam

**2**

Creating a blank image, the following code will create an image of height  $= 200$  and width  $= 200$ with 3 channels in the range 0 - 255. The colour will be set to red. Add the following code inside "int main":

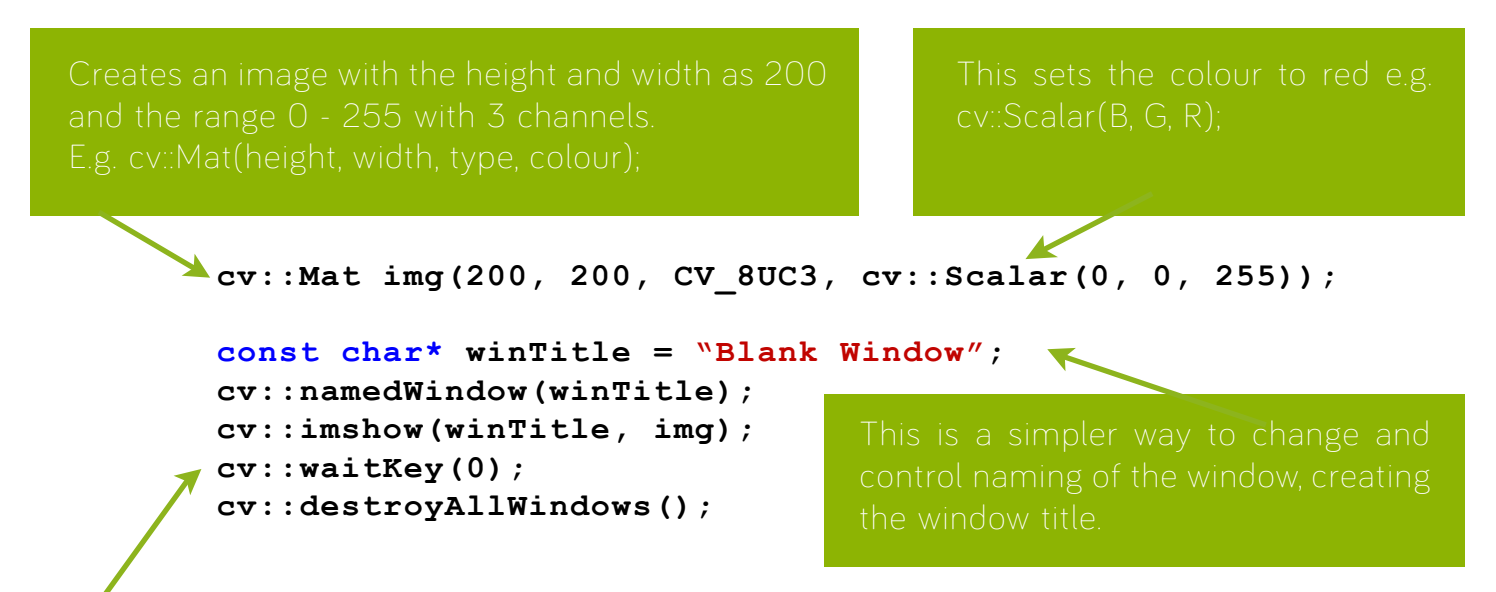

imshow" displays the image, "waitKey" will wait for any user input and "destroyAllWindows" destroys all active windows.

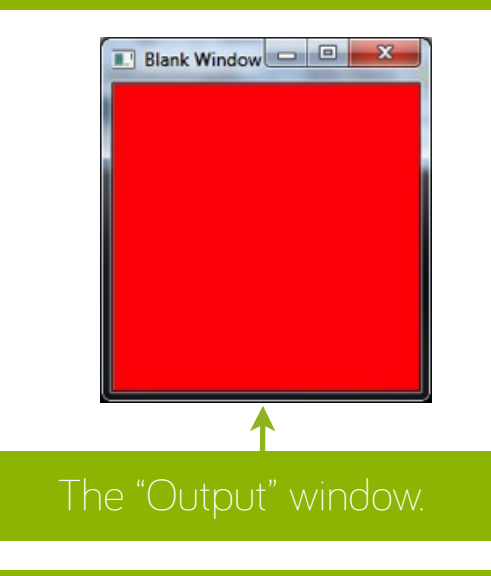

### **2) Circle**

- Make it blue
- 100 pixel radius
- Place it in the centre of the window

technocamps

You can change the size of an image, look at the following code and complete the tasks:

```
#include <opencv2\opencv.hpp>
int main()
{
     cv::Mat img = cv::imread("Media/car.jpg");
     cv::Mat img2;
     const char* winTitle = "Display";
     cv::namedWindow(winTitle);
     cv::pyrUp(img,img2,cv::Size(img.cols*2,img.rows*2));
     cv:imshow(winTitle, img2);
     cv::destroyAllWindows();
    return 0;
}
                                      3rd is the size increase of the columns
```
#### **3) Image size**

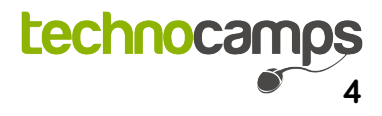

and rows of the image which is used to

Applying filters to images is often used within Computer vision. Using the code on the following page you can implement your own filter.

```
#include <opencv2\opencv.hpp>
int main()
{
     cv::Mat img = cv::imread("Media/car.jpg");
     const char* winTitle = "Display";
     cv::namedWindow(winTitle);
     cv::imshow(winTitle, img);
    const char* winFilter = "Eroded";
     cv::Mat element =
          cv::getStructuringElement(cv::MORPH_RECT,cv::Size(5,5));
     cv::erode(img, img, element);
     cv::imshow(winFilter, img);
     cv::waitKey(0);
     cv::destroyAllWindows();
    return 0;
}
```
#### **4) Applying filters: Erode**

size. Then, make the erosion smaller.

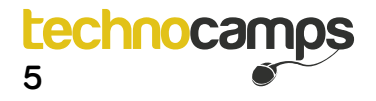

The following code will assist you applying dilation to an image.

```
#include <opencv2\opencv.hpp>
int
{
     cv::Mat img = cv::imread("Media/car.jpg");
     const char* winTitle = "Display";
     cv::namedWindow(winTitle);
     cv::imshow(winTitle, img);
    const char* winFilter = "Dilated";
     cv::Mat element =
        cv::getStructuringElement(cv::MORPH_RECT,cv::Size(5,5));
```

```
 cv::dilate(img, img, element);
 cv::imshow(winFilter, img);
 cv::waitKey(0);
 cv::destroyAllWindows();
return 0;
```
### **5) Applying filters: Dilate**

**}**

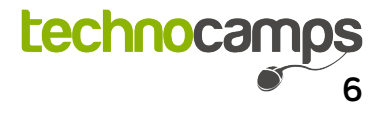

The following code will smooth the image, once comfortable with the code entered and that it successfully runs, complete the following task:

```
#include <opencv2\opencv.hpp>
int main()
{
     cv::Mat img = cv::imread("Media/car.jpg");
    const char* winTitle = "Display";
     cv::namedWindow(winTitle);
     cv::imshow(winTitle, img);
    const char* winFilter = "Smoothed";
     cv::blur(img, img, cv::Size(3, 3));
     cv::imshow(winFilter, img);
     cv::waitKey(0);
     cv::destroyAllWindows();
    return 0;
}
                                         This function smooths the image by
                                         the size determined by the
```
### **6) Applying filters: Smoothing**

After testing the previous code, make the smoothing bigger.

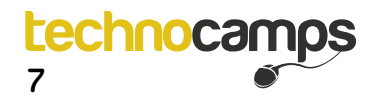

The following code will apply canny edge detection. Once comfortable with the code entered and that it successfully runs, complete the following task:

```
#include <opencv2\opencv.hpp>
   int main()
   {
   cv::Mat img = cv::imread("Media/car.jpg");
   const char* winTitle = "Display";
   cv::namedWindow(winTitle);
   cv::imshow(winTitle, img);
   const char* winFilter = "CannyEdge";
   cv::canny(img, img, 10, 100, 3);
   cv::imshow(winFilter, img);
   cv::waitKey(0);
   cv::destroyAllWindows();
   return 0;
}
window.
                                           This function detects and displays 
                                           edges in an image. E.g. Canny
```
### **7) Applying filters: Canny Edge detection**

#### **Top Tip:**

 **We can choose any of three shapes:**

- **•** Rectangular box: MORPH\_REC
- **Cross: MORPH CROSS**
- **Ellipse: MORPH\_ELLIPSE**

The following code will detect edges and turn the image into greyscale (sobel filter). Once comfortable with the code entered and that it successfully runs, complete the following task: runs, complete the following task:

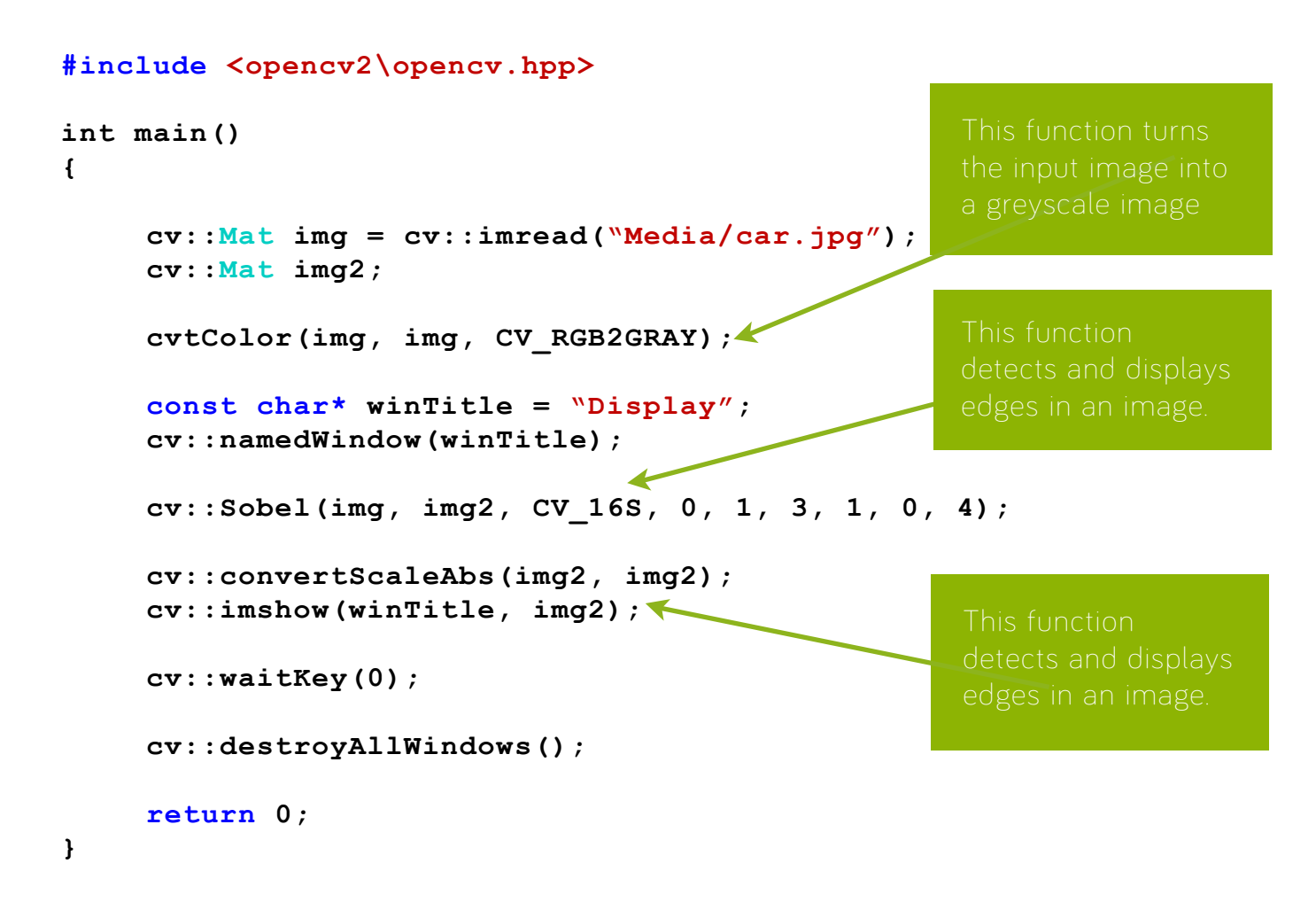

#### **8) Applying filters: Sobel**

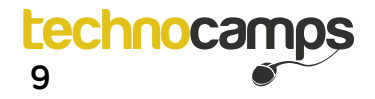

The following code will vary the brightness of the image using track bars. Once you try the code for yourself, give the following task a go too:

```
#include <opencv2\opencv.hpp>
int main()
{
      cv::Mat img = cv::imread("Media/car.jpg");
      cv::Mat img2;
     const char* winTitle = "Display";
      cv::namedWindow(winTitle);
     int brightness = 50;
      cv::createTrackbar("Brightness", winTitle, &brightness, 100, 
      NULL);
     do
      {
           cv::add(img, cv::Scalar(brightness-50, brightness-50, 
           brightness-50),img2);
           cv::imshow(winTitle, img2);
      }
     while(cv::waitKey(40) != 27);
      cv::destroyAllWindows();
     return 0;
}
                                      window. The first parameter gives the 
                                      track bar. The 4th parameter determines 
                                       what the max value is and the final 
                                              This function calculates the sum 
                                              Green and Blue values of the
```
#### **9) Track bars: Brightness**

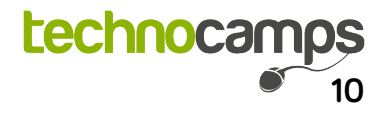

The following code will vary the contrast of the image using track bars. Once you try the code for yourself, give the following task a go too:

```
#include <opencv2\opencv.hpp>
int main()
{
     cv::Mat img = cv::imread("Media/car.jpg");
     cv::Mat img2;
     const char* winTitle = "Display";
     cv::namedWindow(winTitle);
     int contrast = 50;
     cv::createTrackbar("Contrast", winTitle, %contrast, 10, NULL);
     do
      {
     img.convertTo(img2, -1, contrast, 0);
     cv::imshow(winTitle, img2);
 }
     while(cv::waitKey(40) != 27);
     cv::destroyAllWindows();
     return 0;
}
                                                contrast value.
```
#### **10) Track bars: Contrast A**

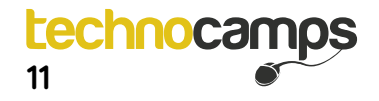

The following code will vary the contrast of the image using track bars, diferently to the previous code. Once you try the code for yourself, give the following task a go too:

```
#include <opencv2\opencv.hpp>
int main()
{
      cv::Mat img = cv::imread("Media/car.jpg");
      cv::Mat img2;
      cvtColor(img, img2, CV_RGB2GRAY);
     const char* winTitle = "Display";
      cv::namedWindow(winTitle);
      cv::blur(img2, img2, cv::Size(3, 3));
      cv::vector<cv::Vec3f> circles;
      cv::HoughCircles(img2, circles, CV_HOUGH_GRADIENT, 1, 
          img2.rows/8, 200, 120, 0, 0);
     for(size t i = 0; i < circles.size(); i++)
 {
           cv::Point centre(cvRound(circles[i][0]),
                              cvRound(circles[i][1]));
           int radius = cvRound(circles[i][2]);
           circle(img, centre, 3, cv::Scalar(0, 255, 0), -1, 8, 0);
           circle(img, centre, radius, cv::Scalar(0, 0, 255), 3, 8, 0);
      }
      cv::imshow(winTitle, img);
      cv::waitKey(0);
      cv::destroyAllWindows();
     return 0;
}
                                                      This creates a vector 
                                                      values.
                                                           This adds the x 
                                                      image that are 
                                                      bigger than 120 
                                                      pixels but smaller 
                                                       than 200 pixels.
                                            indicate the centre of a circle
                                            This draws a red circle to show 
                                            the main outline of the detected
```
#### **11) Track bars: Contrast B**

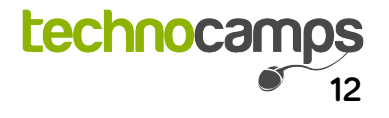

To follow, there is code to try for yourself that will load a video file on a window and play it according to the built in frame rate.

```
//load the video file to the memory
cv::VideoCapture capture("Wildlife.avi");
if(capture.isOpened())
{
     cv::Mat frame;
     bool runFile = true;
     //create a name that can be used for the window
    const char * winName = "Wildlife Video";
     //Create a window with the title "Video"
     cv::namedWindow(winName);
     //Obtain the frames per second of that video
     int fps = capture.get(CV_CAP_PROP_FPS);
     int interval = 40; //Set a default video tutorial
     if (fps != 0) //Can frame rate be read from video?
          interval = int(1000.0f/fps); //Wait for 1000/fps millisecs
    do
      {
          //Grab and retrieve each frame of the video sequentially
          capture >> frame;
          if (frame.empty())
               runFile = false;
          else
 {
               //Show the retreieved frame in the "video" window
               cv::imshow(winName, frame);
 }
     }
    while(cv::waitKey(interval) != 27 && runFile);
     //Exit loop if user presses "ESC" (ASCII for ESC is 27)
     //Destroy the opened window
     cv::destroywindow(winName);
    return 0;
                                              This is a function that 
                                                     video feed. In this 
                                                     case frame per 
                                        the next frame from the video and
```
**}**

#### **Top Tip:**

### **The flag for parameters:**

- $\cdot$  CV\_CAP\_PROP\_FPS
- **\* CV\_CAP\_PROP\_FRAME\_WIDTH**
- **\* CV CAP PROP FRAME HEIGHT**
- **\* CV\_CAP\_PROP\_COUNT**
- $\cdot$  CV\_CAP\_PROP\_POS\_MSEC
- **\* CV\_CAP\_PROP\_POS\_FRAMES**

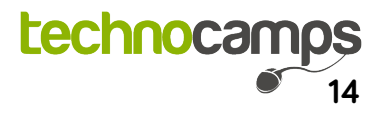

To follow, there is code to try for yourself that will load a video feed from a camera on a window.

```
//load the video file to the memory
cv::VideoCapture capture(0);
if(capture.isOpened())
{
      cv::Mat frame; //Create space for the image frame
      bool runFile = true;
     //create a name that can be used for the window
      const char * winName = "Webcam Feed";
      //Create a window with the title "Video"
      cv::namedWindow(winName);
      int interval = 40; //Set a default video interal
     do
      {
           //grab and retrieve each frames of the video sequentially
           capture >> frame;
           if (frame.empty())
                runFile = false;
           else
 {
                //Show the retrieved frame in the "Video" window
                cv::imshow(winName, frame);
 }
      }
      (cv::waitKey(interval) != 27 && runFile);
     //exit the loop if user presses "ESC"(ASCII value of ESC is 27)
     //Destroy opended window
      cv::destroyAllWindows();
     return 0;
}
                                        Initialises a structure to read from
```
### **12) Object Tracking**

understand what it does and how it works?

### **13) Colour Tracking**

**Top Tip:**

**Don't forget to comment your code using "//", leaving yourself notes of how the code works.**

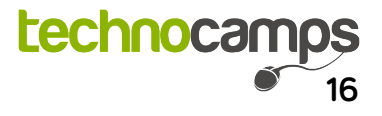

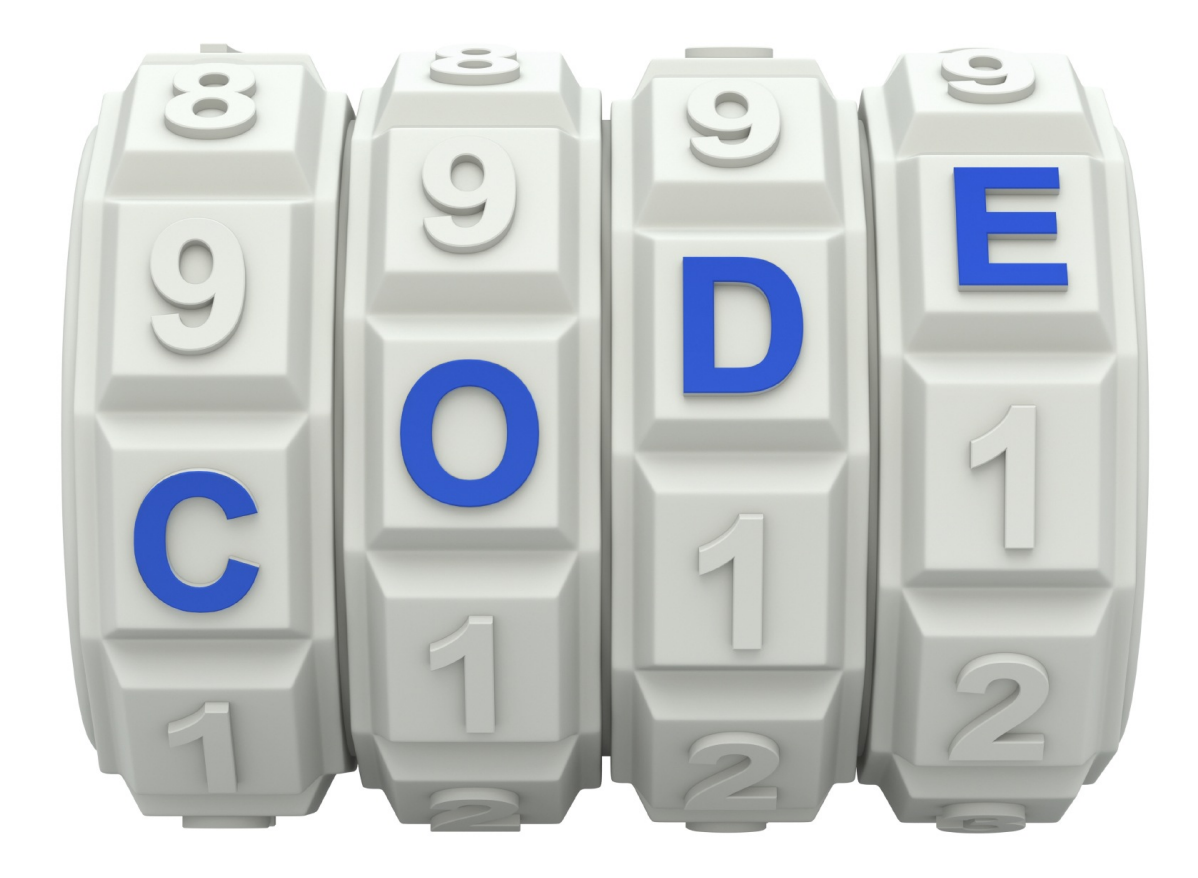

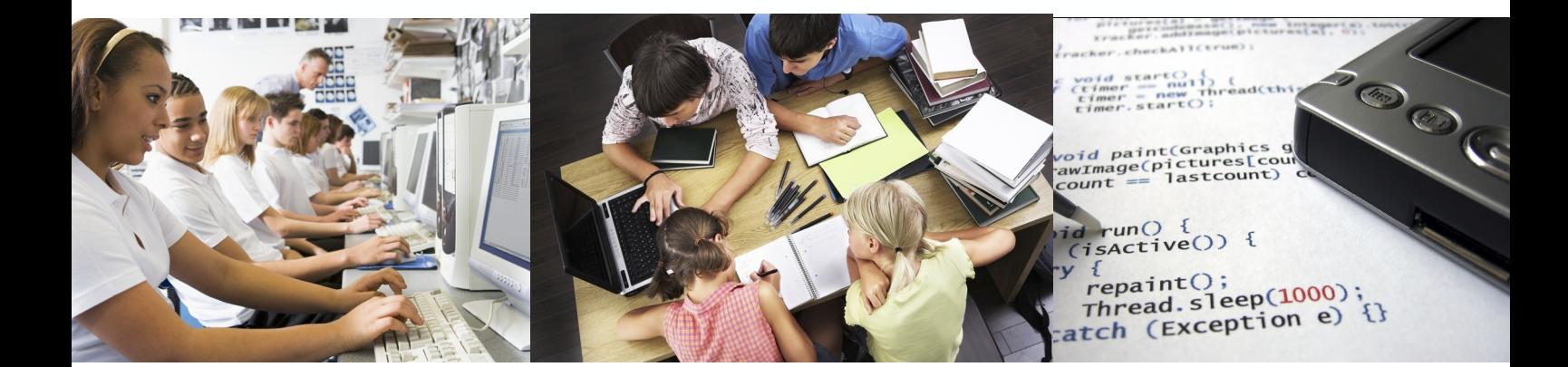

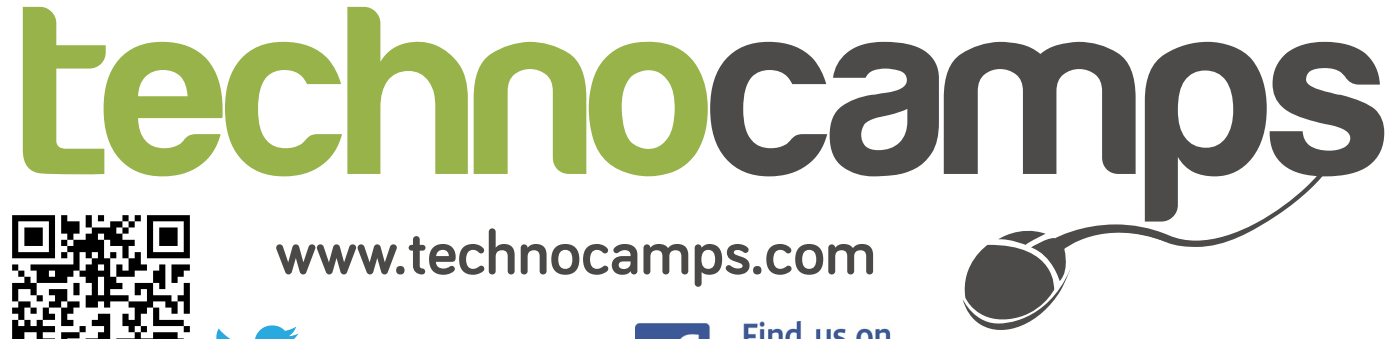

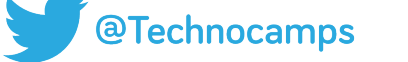

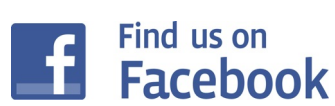